### **QUICK REFERENCE GUIDE**

November 1, 2019

### **Inquire on Journal Entries**

In this guide, you will learn how to view the Journal Inquiry. The Journal Inquiry feature enables you to review a specific Journal or multiple Journals within a Ledger.

Steps to complete:

- Step 1: Enter Journal Inquiry Criteria and Search
- Step 2: View Journal Inquiry Details
- Step 3: Drill Down to Journal Line Source Information

#### **Step 1: Enter Journal Inquiry Criteria and Search**

1. Navigate to the *Journals* page using the instructions below.

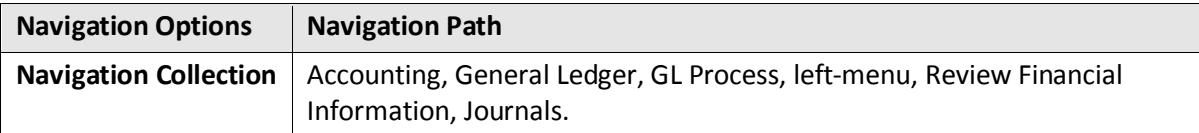

- If you have used this feature before, search for and select an *Inquiry Name* on the **Find an Existing Value** tab.
- If not, select the **Add a New Value** tab, enter an *Inquiry Name*, and click on the **Add** button. In the future, you can reuse the inquiry by selecting the **Find an Existing Value** tab and searching for this *Inquiry Name*.

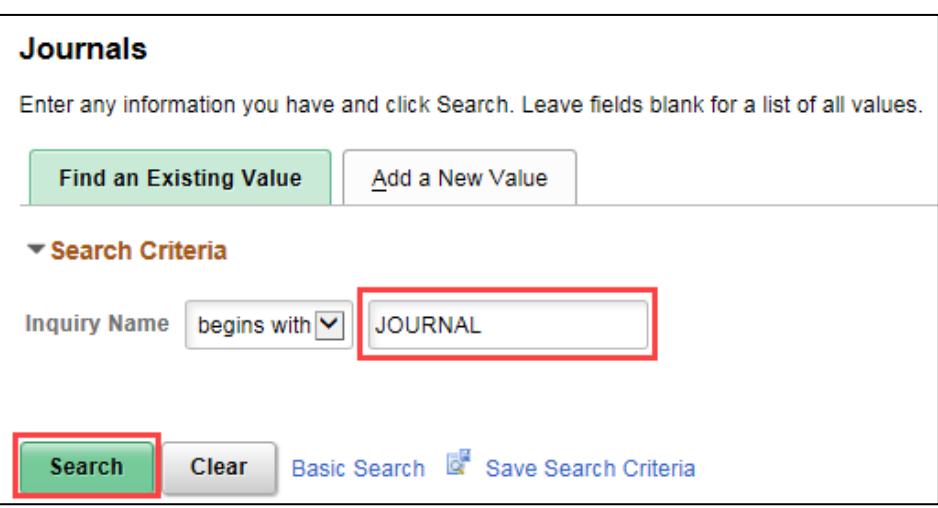

2. Enter your criteria on the *Journal Inquiry* page as described below. (The fields preceded by an \* (asterisk) are required.)

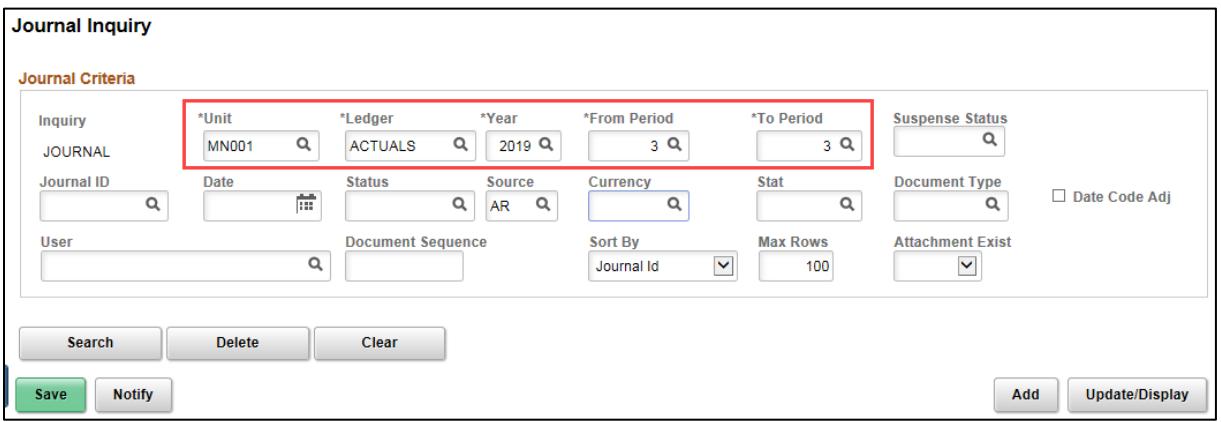

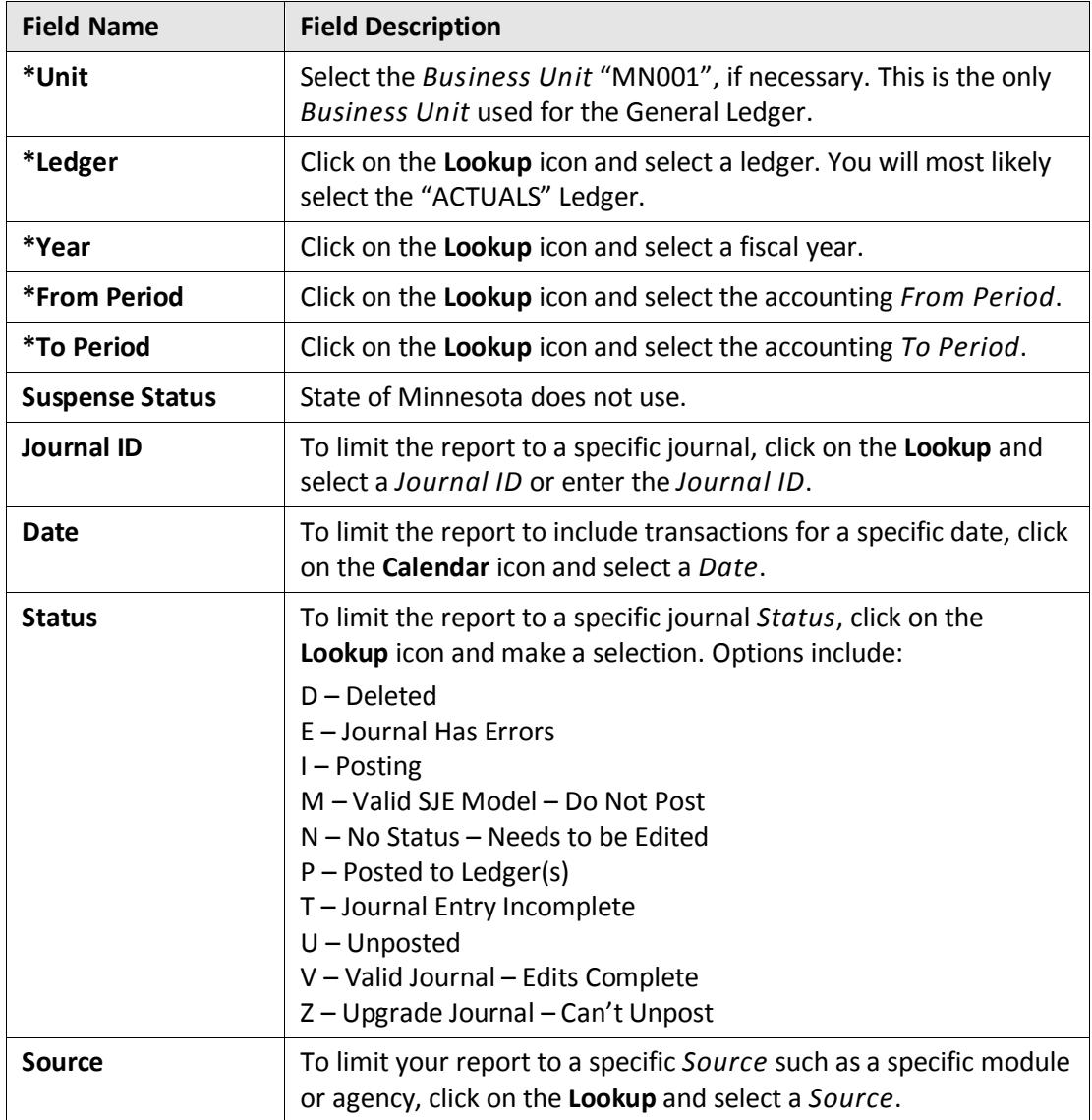

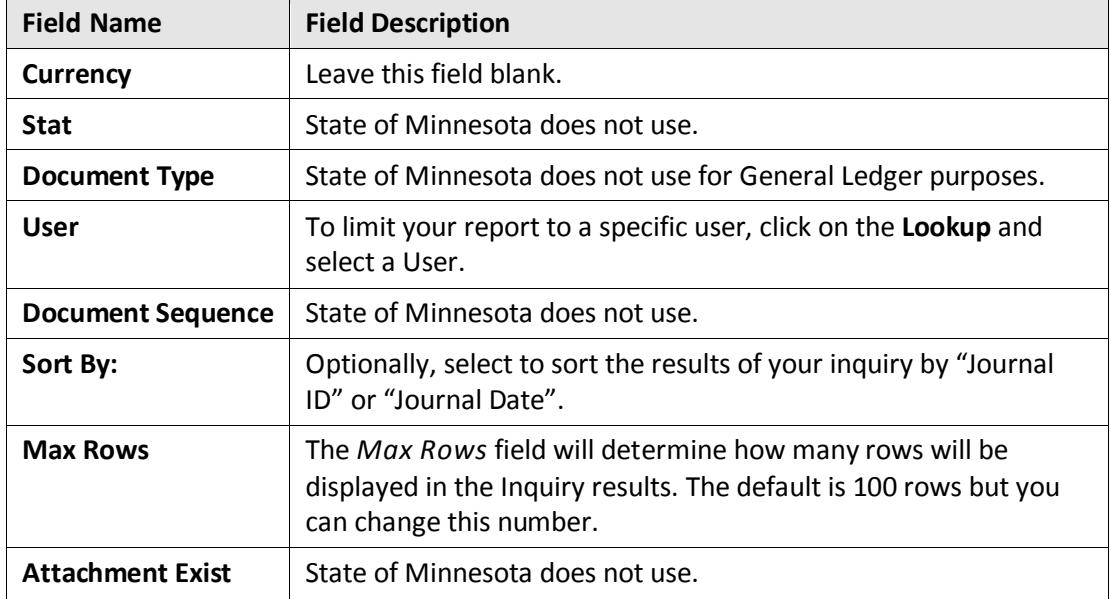

3. After entering all your criteria, click on the **Search** button. In this example, we have selected to view journals from the Accounts Receivable module for 2019, From Period 3.

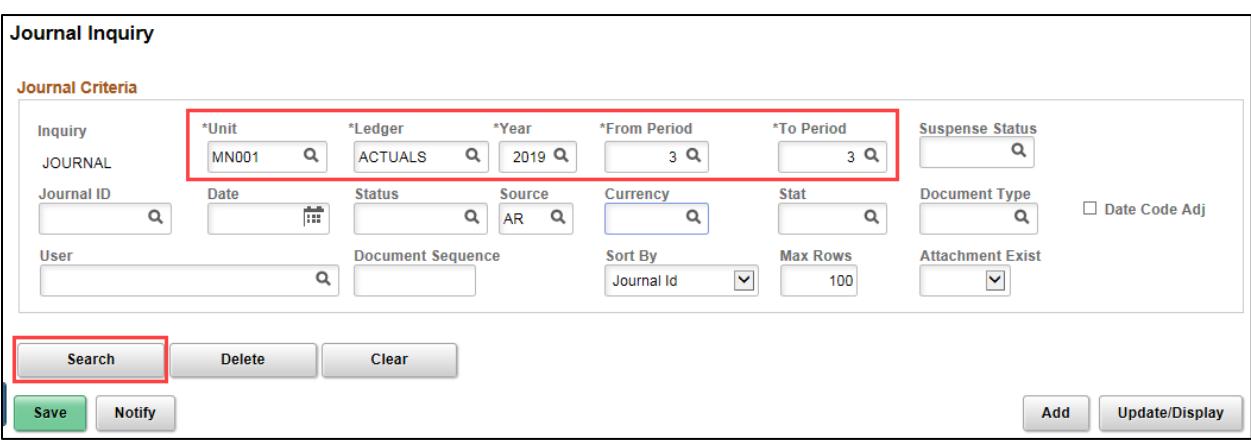

- 4. View the search results in the **Journals** section.
	- Fields displayed include: Journal ID, Date, Unit, Status, Source, User, Unpost Date, and Descr (Description). (In the print screen below, fields that are unused in Minnesota have been "hidden" using the *Personalize* link from the Action Grid Menu ( $\overline{F}$ ) icon.)

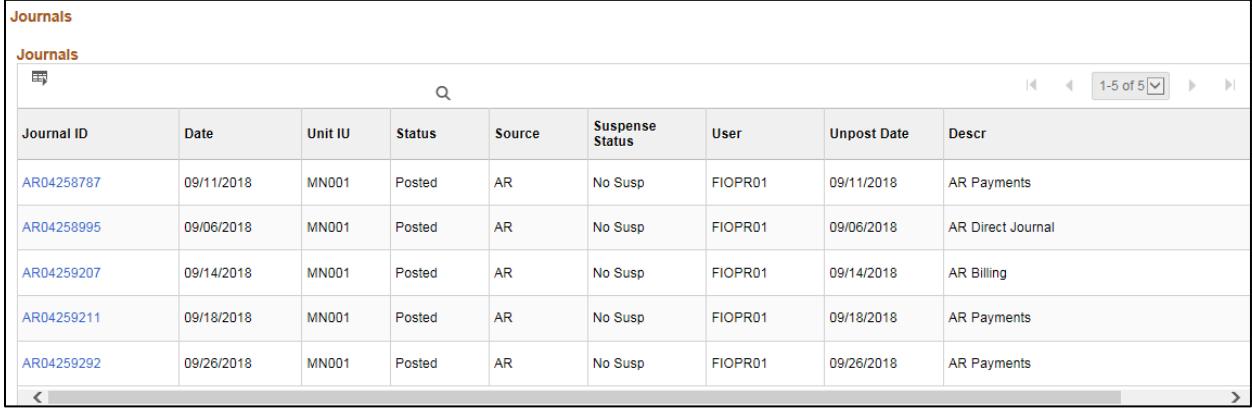

#### **Step 2: View Journal Inquiry Details**

1. If you'd like to view more information about a journal, click on the *Journal ID* link.

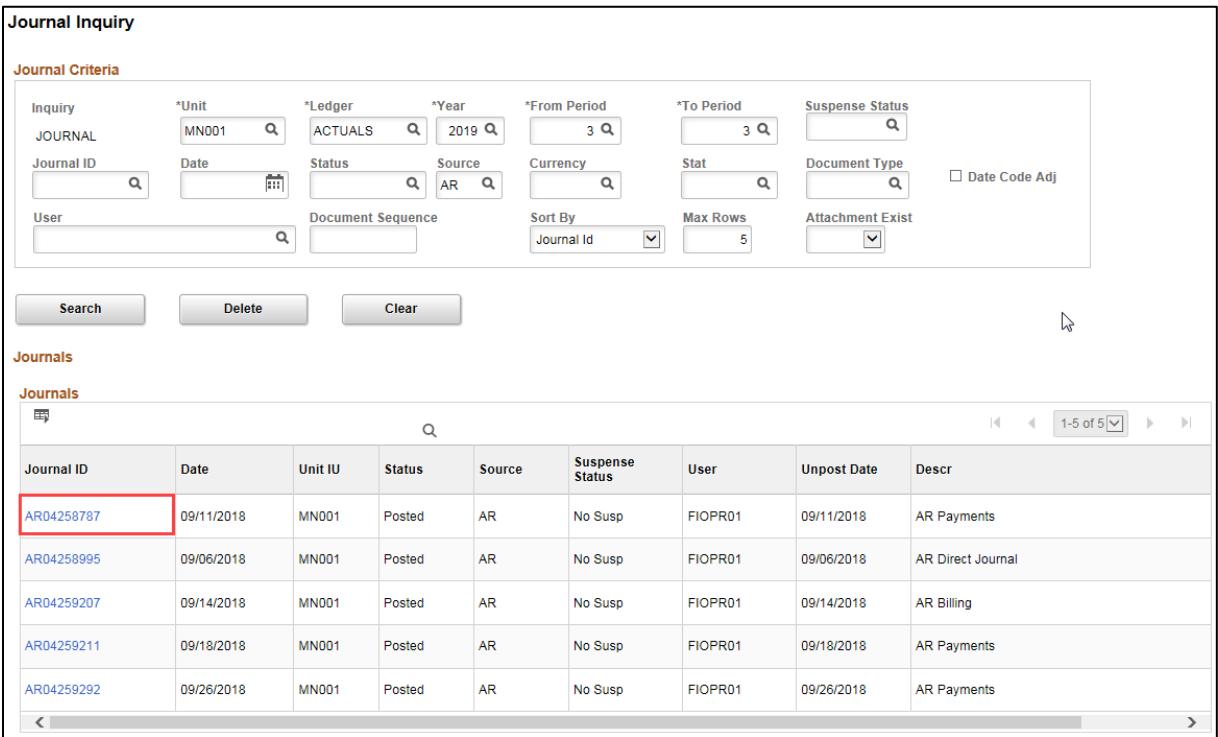

2. The *Journal Inquiry Details* page displays showing additional information about the journal.

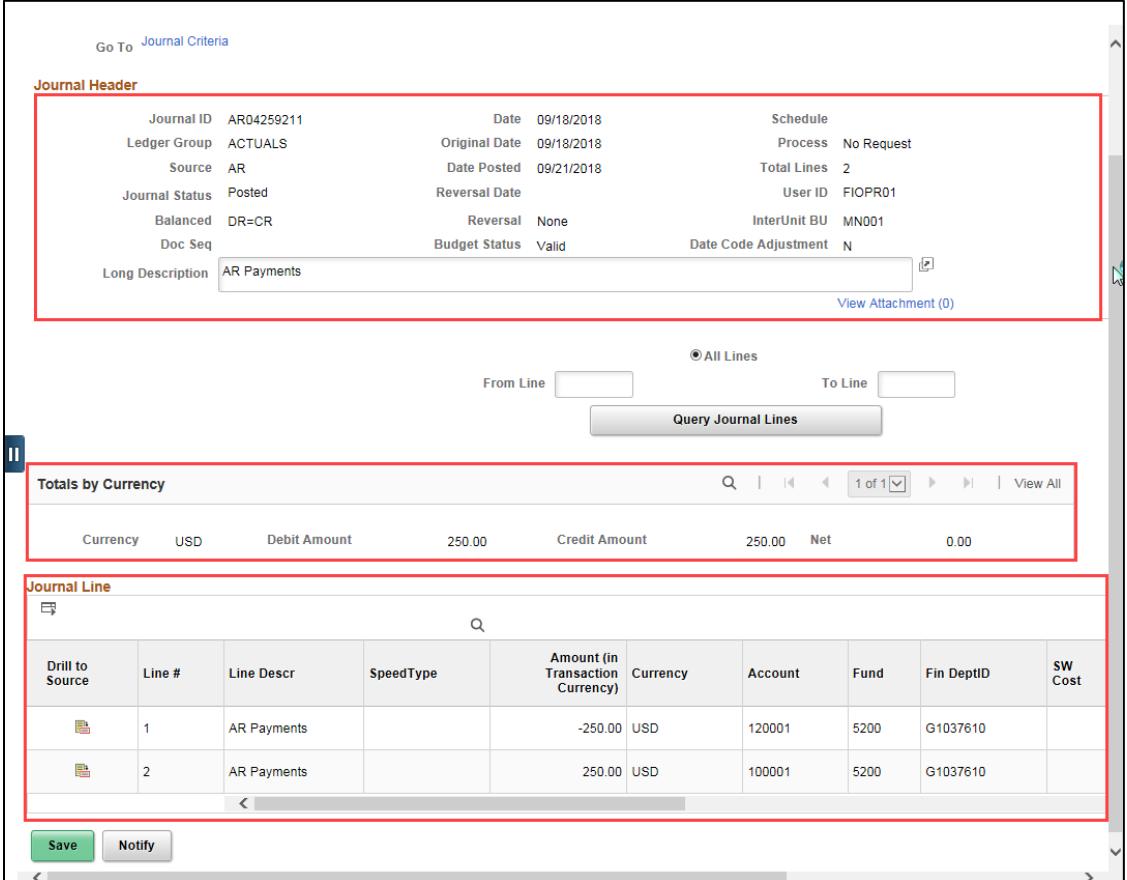

3. Review the information on the *Journal Inquiry Details* page described below.

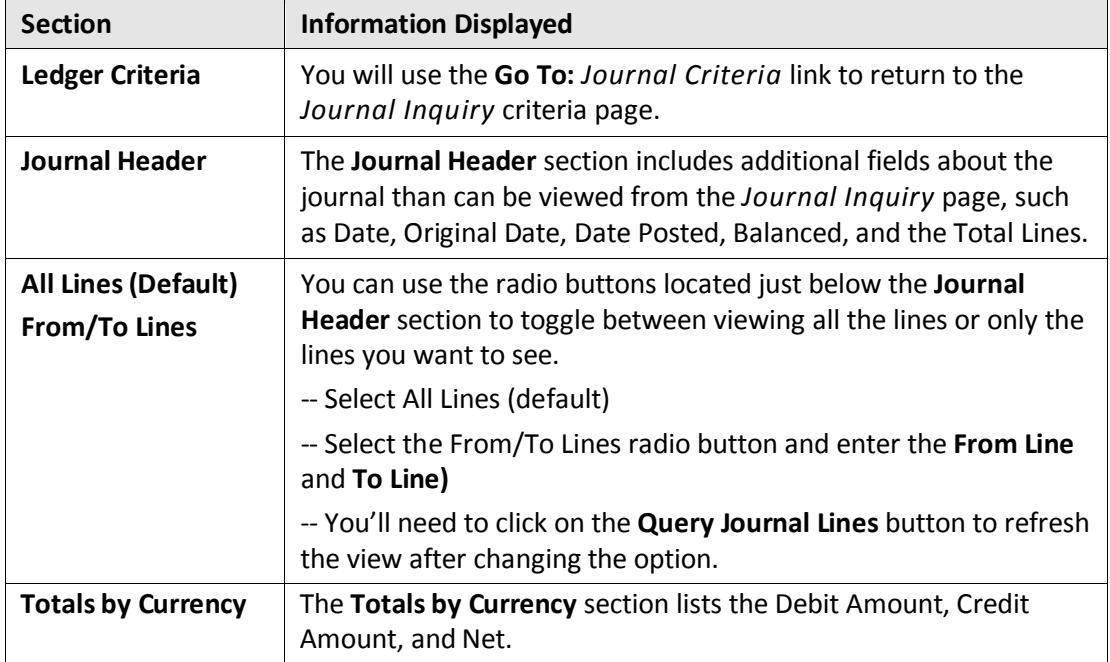

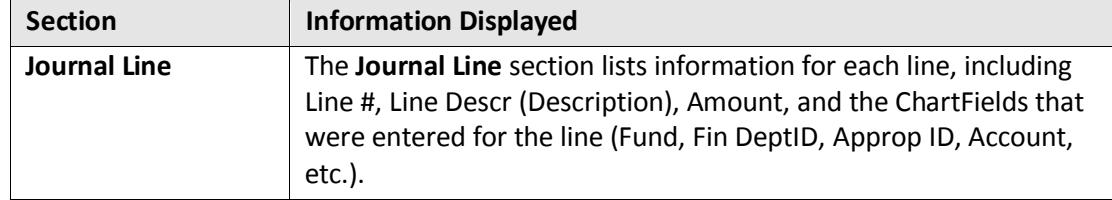

#### **Step 3: Drill Down to Journal Line Source Information**

You can drill down to see more detail from the *Journal Inquiry Details* page.

1. Depending on the type of journal you are viewing, you can view more detail by clicking on the **Drill to Source** icon for the Journal Line.

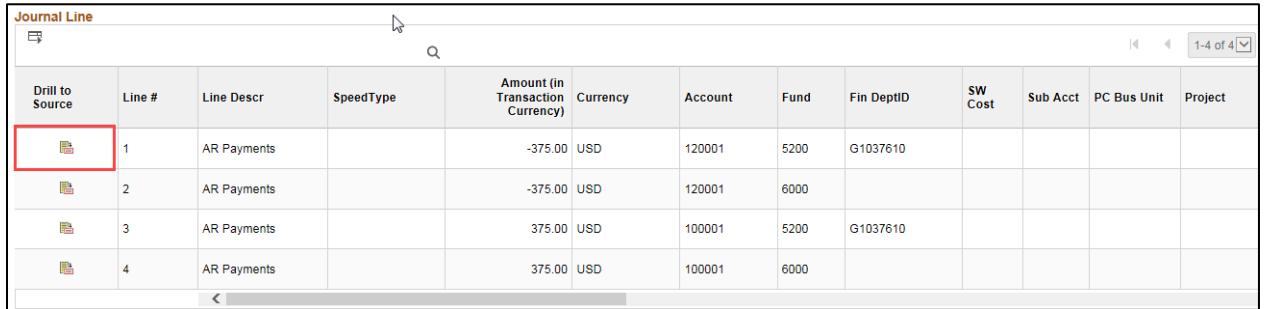

- You will access the source of journal lines in the General Ledger, such as Accounts Receivable or Accounts Payable modules.
- This icon is not available for a journal originating from the General Ledger module. In this example, we are drilling down to see more information about an AR Payment.
- When you click on the **Drill to Source** icon for the Journal Line, the *Journal Drill Down* page displays in a new window with more detail. The information displayed will be different depending on the type of journal being viewed. Generally, there will be a **ChartFields** section on the top of the page, and a detail section on the bottom of the page.

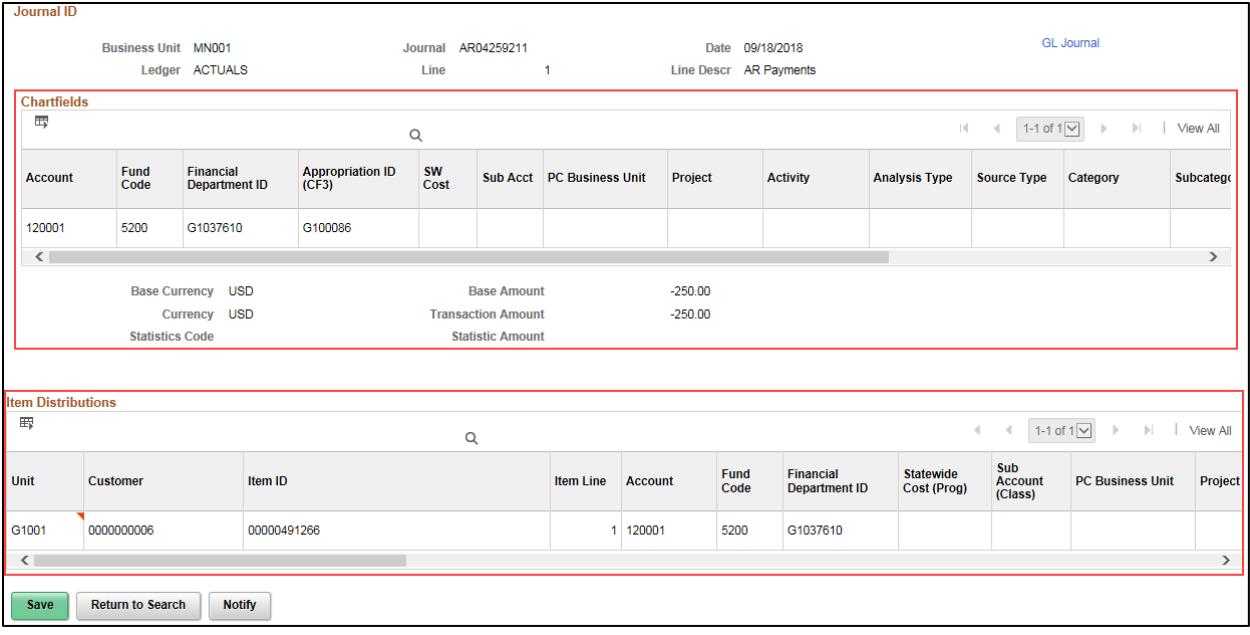

- 2. When you're done viewing the source document information, close the New Window(s) that were generated and click on the Journals window, if necessary.
- 3. At the *Journal Inquiry Details* page, you can view more journal line details, or click on the *Journal Criteria* link in the **Ledger Criteria** section to return to the *Journal Inquiry* page where you can select a different *Journal ID* to view or enter different search criteria.